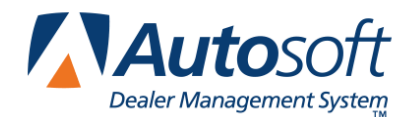

This utility allows Hyundai dealers to download parts orders and parts returns to Hyundai. In order to access this utility, the current inventory source must be mapped to a Hyundai parts price tape. You can verify the price tape information for an inventory source by selecting **Operating Defaults** on the Parts System Setup & Updates menu.

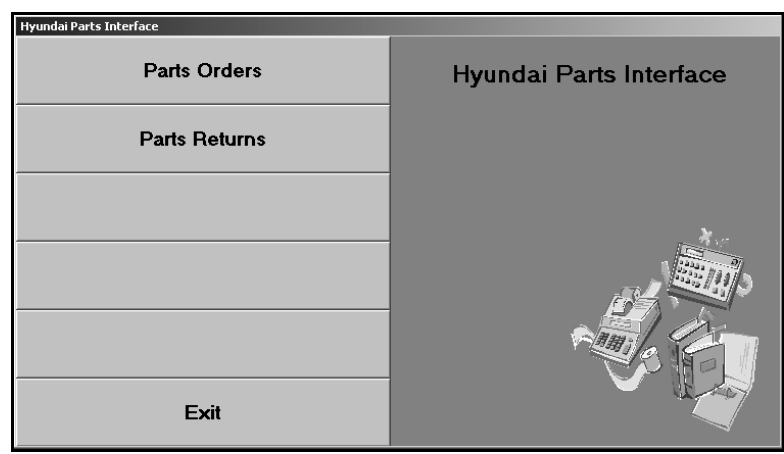

## **Downloading Parts Orders**

- 1. Generate a parts order as you normally do.
- 2. Click **Hyundai Communications** on the Resupply & Returns menu. The Hyundai Parts Interface menu appears.

**Tip:** You can also access the utility by clicking **Utilities** on the Parts Inventory main menu, and then clicking **Hyundai**.

3. Click **Parts Orders**. The Hyundai Parts Order screen appears.

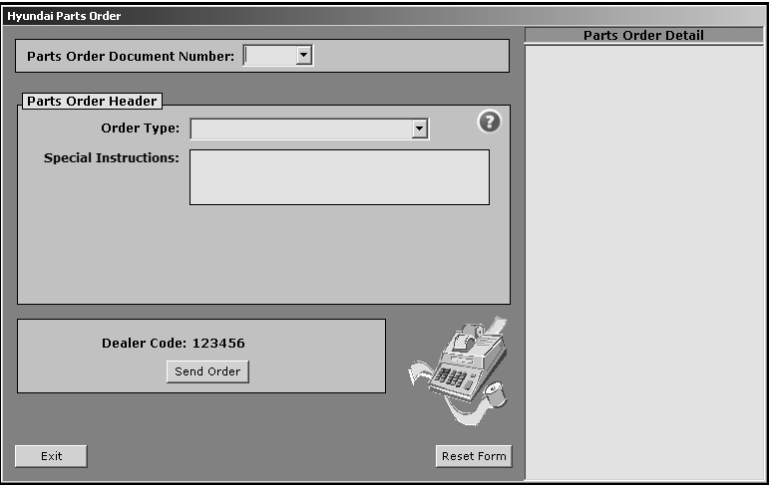

- 4. Use the **Parts Order Document Number** list to select the purchase order. The list displays all of the parts purchase orders in the system.
- 5. When you select the purchase order, the window on the right side of the screen displays a list of the parts on the purchase order for your reference.
- 6. Use the **Order Type** list to select the appropriate order type: Initial, Regular, or Stock.
- 7. Use the Special Instructions section to enter any instructions you want to send with the order. This field holds 80 characters.
- 8. Click **Send Order**.
- 9. Click **OK** when prompted to verify you want to download the file.
- 10. The system displays a message indicating the download is complete. Click **OK** to acknowledge the message.
- 11. The system returns you to the Hyundai Parts Interface menu.
- 12. Log on to the HMA DCS Web site.
- 13. Point to the **Parts** tab.
- 14. Select **Orders** and then **Standard Order Pending**.
- 15. Click the **Order Number** link for the order you want to submit.
- 16. Verify the order information. If you edit any information, make sure you click **Save** to save the changes.
- 17. Click **Submit**. The order is submitted to Hyundai.

## **Downloading Parts Returns**

1. Click **Parts Return**. The Hyundai Part Return screen appears.

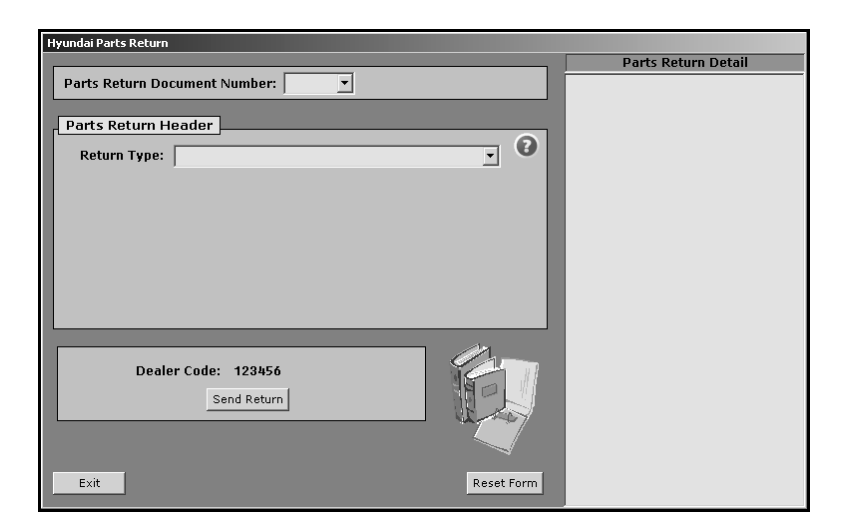

- 2. Use the **Parts Return Document Number** list to select the return document. The list displays all of the return documents in the system.
- 3. When you select the document, the window on the right side of the screen displays a list of the parts on the return for your reference.
- 4. Use the **Return Type** list to select the appropriate return type: Initial Kit Return, 45 Day Return, SmartStock Quarterly Return, SmartStock Clean Up Return, Annual Return Program, or Dealer Termination.

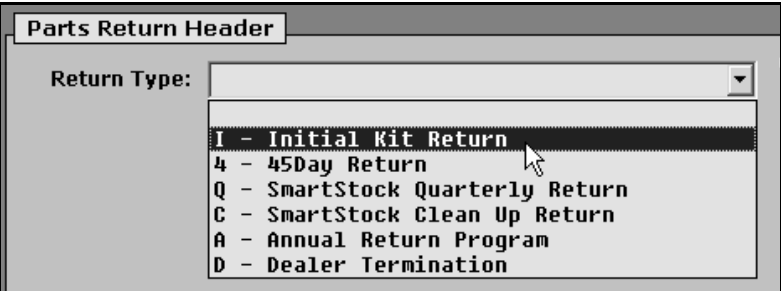

- 5. Click **Send Return**.
- 6. Click **OK** when prompted to verify you want to download the file.
- 7. The system displays a message indicating the download is complete. Click **OK** to acknowledge the message.
- 8. The system returns you to the Hyundai Parts Interface menu.
- 9. Log on to the HMA DCS Web site.
- 10. Point to the **Parts** tab.
- 11. Select **Returns** and then **Pending Return List**.
- 12. Click the **Order Number** link for the return you want to submit.
- 13. Verify the information. If you edit any information, make sure you click **Save** to save the changes.
- 14. Click **Submit**. The return is submitted to Hyundai.